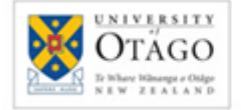

#### <http://scholar.google.com/>

## **Searching Google Scholar**

Google Scholar searches for scholarly material including books, journal articles, conference papers, chapters, and theses on a wide range of subjects. Results are sorted by relevance, based on fulltext matching, where it was published, who wrote it, and how often it has been cited. Please note, the tips and tricks described in this guide are subject to change.

#### **Default search settings include:**

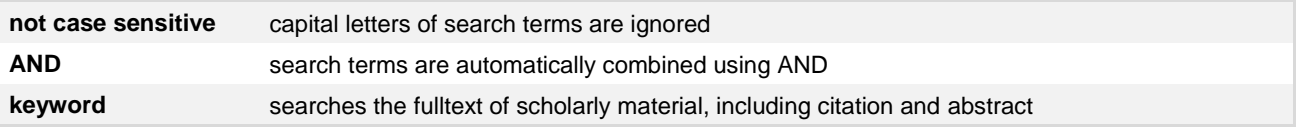

#### **Options to refine your search include:**

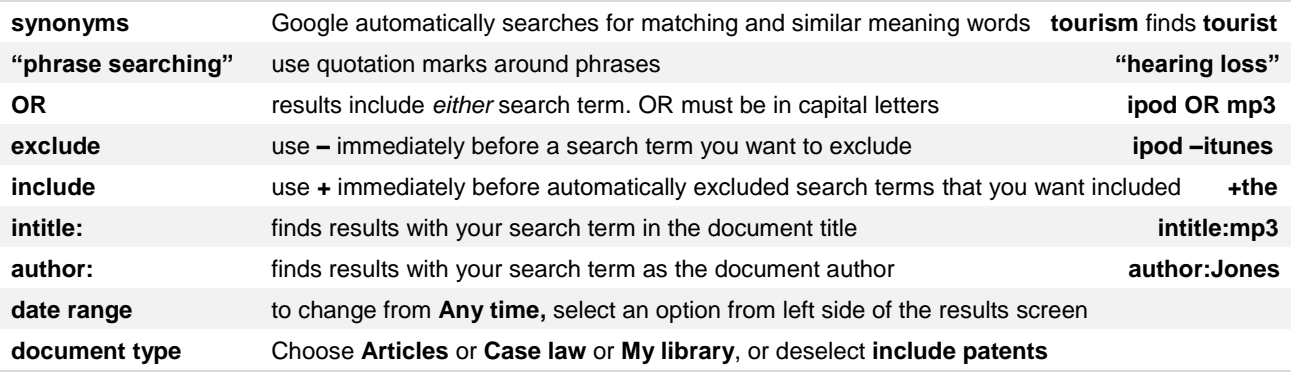

## **Advanced Scholar Search**

This screen offers further ways to refine your search, including searching within a specific publication.

Click the arrow at the end of the search box to view the Advanced Scholar Search options.

For search tips click **About Google Scholar**  then click **Search** for **Search Tips** on finding recent papers, and better results.

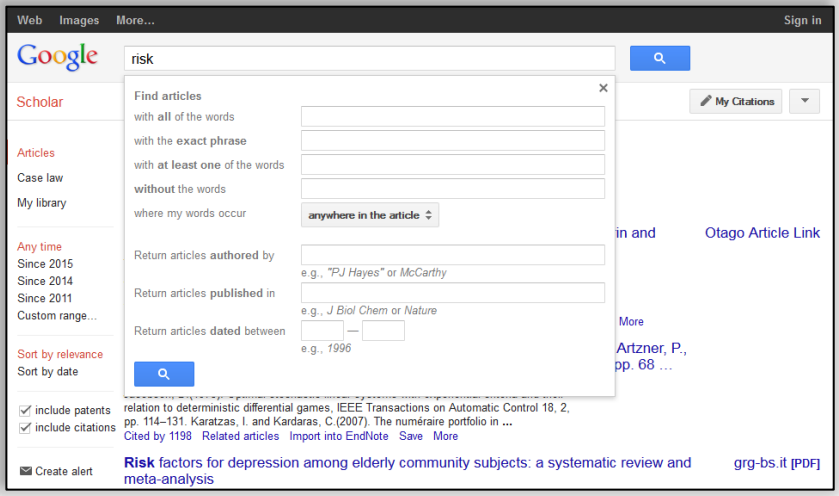

# **Locating fulltext via Otago Article Link**

To search Google Scholar and locate fulltext via Otago Article Link;

- 1. Go to the **Library home page** http://www.otago.ac.nz/library
- 2. Click **Article Databases**
- 3. Click **Google Scholar** in the list of **Popular Databases** on the right side of the screen
- 4. Log in to Ezproxy with your University of Otago username and password

Note: If **Otago Article Link** does not display, click the **Settings** icon and click **Library Links** then enter *University of Otago* and click **Find Library**. Select (tick) all the University of Otago options that display then click **Save**.

### **Interpreting the results screen**

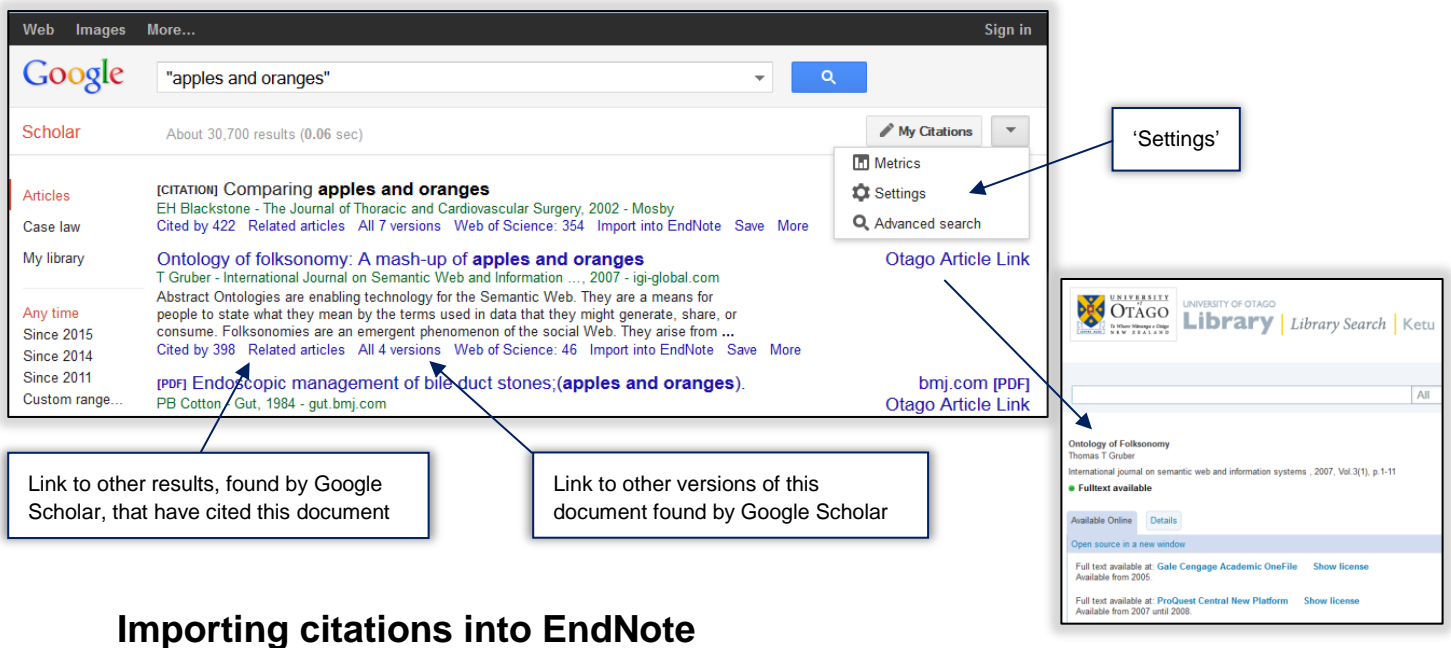

Before you begin searching;

- 1. Click the **Settings** icon and scroll down to the bottom of the screen
- 2. In the **Bibliography Manager** section, click **Show links to import citations into…**
- 3. Use the pull-down list to select **EndNote**
- 4. Click **Save**

When EndNote has been set as the preferred Bibliography Manager;

- 1. Enter your search terms and click **Search**
- 2. From the results, identify which citation you want to import into EndNote
- 3. Click **Import into EndNote** a 'File Download' box will appear
- 4. Click **Open** and the citation will appear in your selected EndNote library

#### **Creating email alerts**

To create an email alert to let you know when new material on your topic has been added; Either:

- 1. Search your topic then click the **Create email alert** icon
- 2. Check the **Alert query** details, then enter your **email address** and click **Create alert** Or:
	- 1. Click the **Alerts** icon on Google Scholar's front page
	- 2. Sign in to your Google account (it is free to set up an account)
	- 3. Click **Create alert** and fill in the alert details, then click **Create alert**

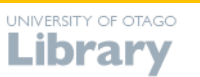